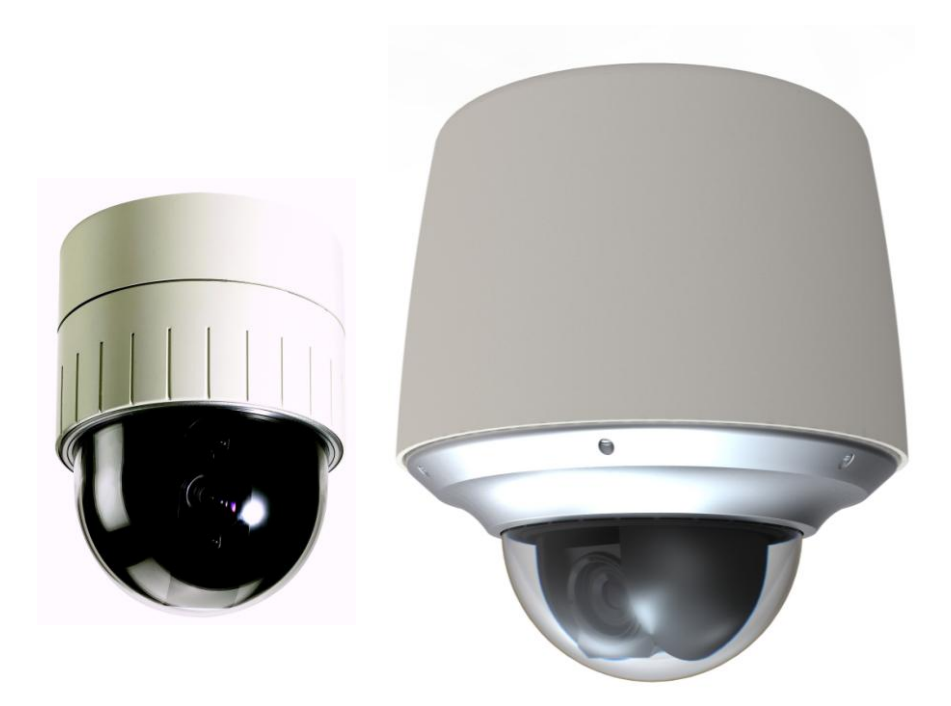

# IPE4100/IPE4500 Installation Guide

(IPE4500 is an Outdoor PTZ Camera, Adding an Outdoor Housing to Indoor PTZ IPE4100)

#### **IMPORTANT!**

The explanation and specification at this manual are mainly on the basis of IPE4100-2212-36 which uses Sony 36X Optical Zoom module.

## **INFORMATION TO USER**

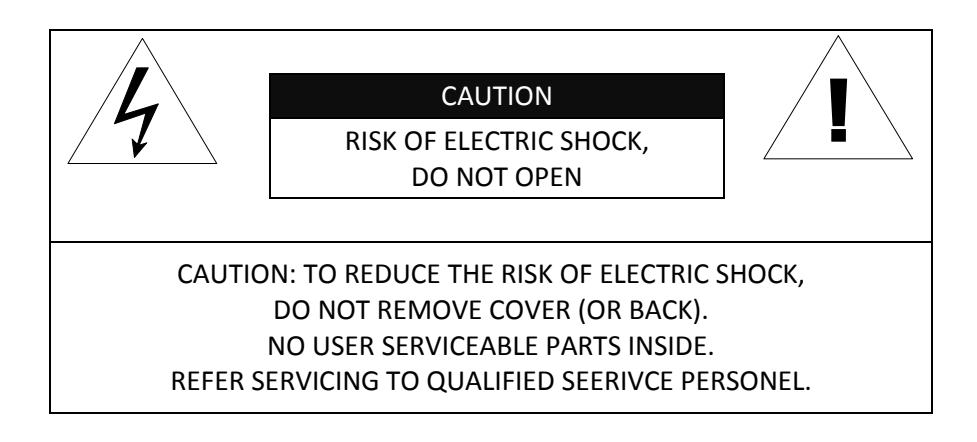

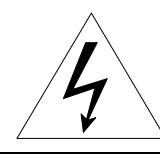

This symbol is intended to alert the user to the presence of un-insulated "dangerous voltage" within the product's enclosure that may be of sufficient magnitude to constitute a risk of electric shock to persons.

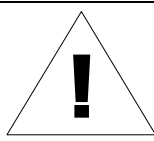

This symbol is intended to alert the user to the presence of important operating and maintenance (servicing) instructions in the literature accompanying the appliance.

# **Table of Contents**

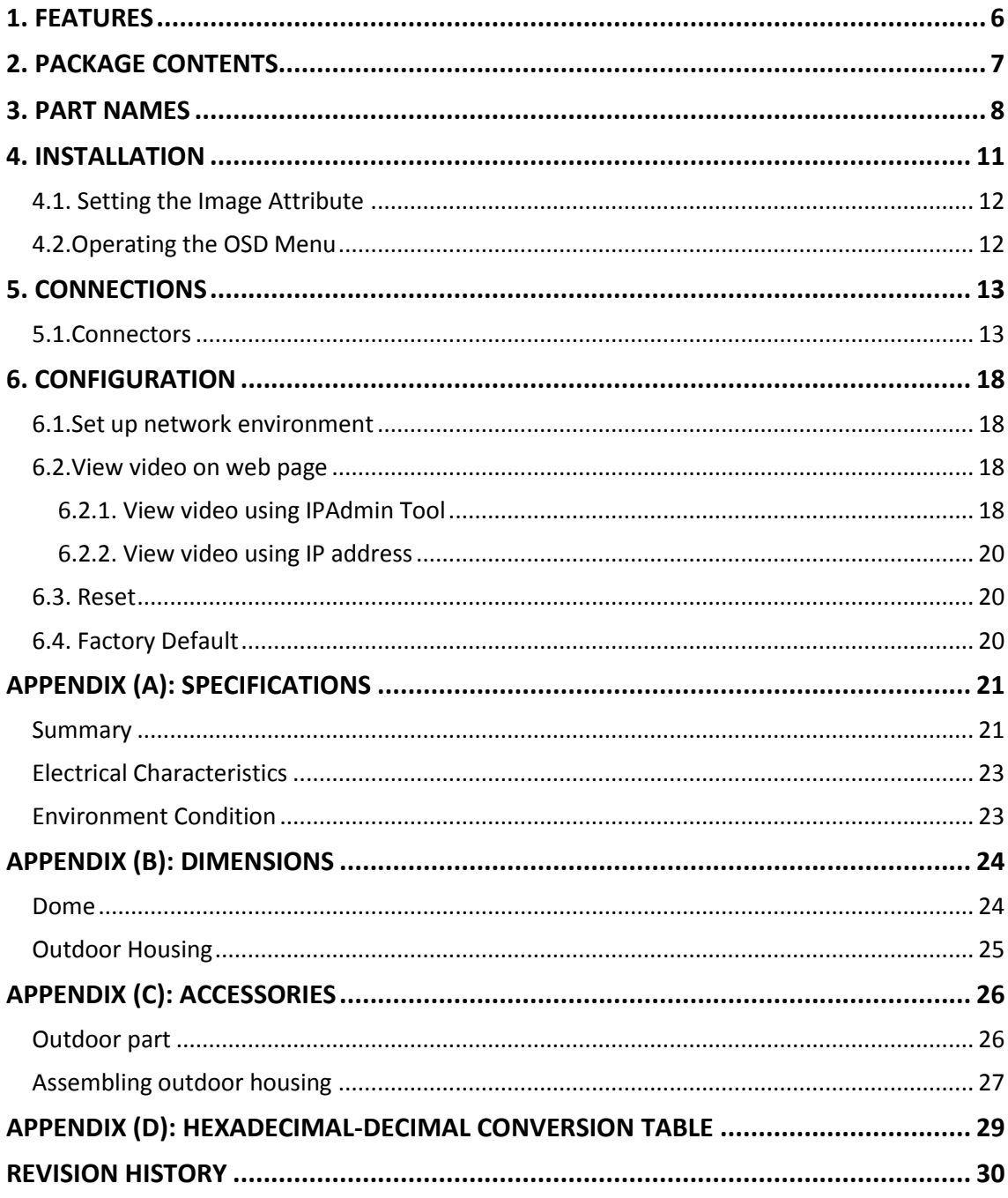

# <span id="page-3-0"></span>1. FEATURES

#### **Camera**

- Indoor / Outdoor PTZ Dome IP Camera
- IP66 vandal proof (supported only with Outdoor Housing)
- Sony 1/4" Exview HAD CCD
- x36 Optical Zoom, x12 Digital Zoom
- True Day & Night (IR Cut Filter) +DSS

#### **Streaming**

- Dual streaming mode (such as different codec/resolution/bit rate and so on.)
- De-interlacing on DSP
- Burnt-in text supported
- Unicast/Multicast supported

#### **Video/Audio**

- Video compression: H.264/MPEG/MJPEG, 25/30FPS@D1(PAL/NTSC)
- Audio compression: G.711(µLaw, aLaw)/PCM
- Analog video out for external monitors
- Video Motion Detection supported
- Two-way mono audio supported

#### **Network**

- RTSP/HTTP protocol supported
- 10/100 Base-T Ethernet

#### **Additional Features**

- RS-485 supported
- OSD supported
- SDK (Software Development Kit) provided
- 4ch DI / 2ch DO supported

#### **VCA (Video Content Analysis)**

- **•** Built-in Auto-Tracking license
- VCA Presence (Included as basic)
- VCA Surveillance (Optional)

# <span id="page-4-0"></span>2. PACKAGE CONTENTS

Unpack carefully and handle the equipment with care. The packaging contains:

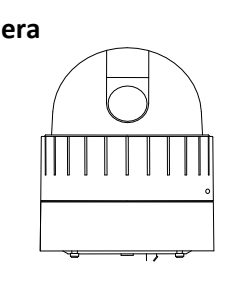

**Camera Ceiling Mount Bracket**

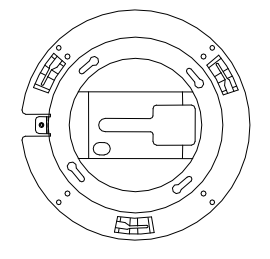

**Ceiling Cover Screws** 

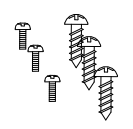

**(2Pin, 3Pin , 5Pin ,6Pin)**

 $\begin{tabular}{|c|c|} \hline \multicolumn{3}{|c|}{\textbf{}} \\ \multicolumn{3}{|c|}{\textbf{}} \\ \multicolumn{3}{|c|}{\textbf{}} \\ \multicolumn{3}{|c|}{\textbf{}} \\ \multicolumn{3}{|c|}{\textbf{}} \\ \multicolumn{3}{|c|}{\textbf{}} \\ \multicolumn{3}{|c|}{\textbf{}} \\ \multicolumn{3}{|c|}{\textbf{}} \\ \multicolumn{3}{|c|}{\textbf{}} \\ \multicolumn{3}{|c|}{\textbf{}} \\ \multicolumn{3}{|c|}{\textbf{}} \\ \multicolumn{3}{|c|}{\textbf{}} \\ \$ 

**Wrench Terminal block**

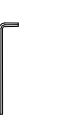

**Safety Wire Cable Ties**

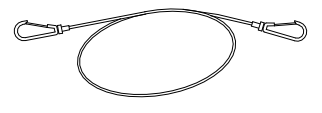

**Quick Installation Guide**

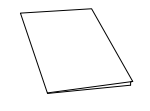

The above contents are subject to change without prior notice.

**Note**

i

# <span id="page-5-0"></span>3. PART NAMES

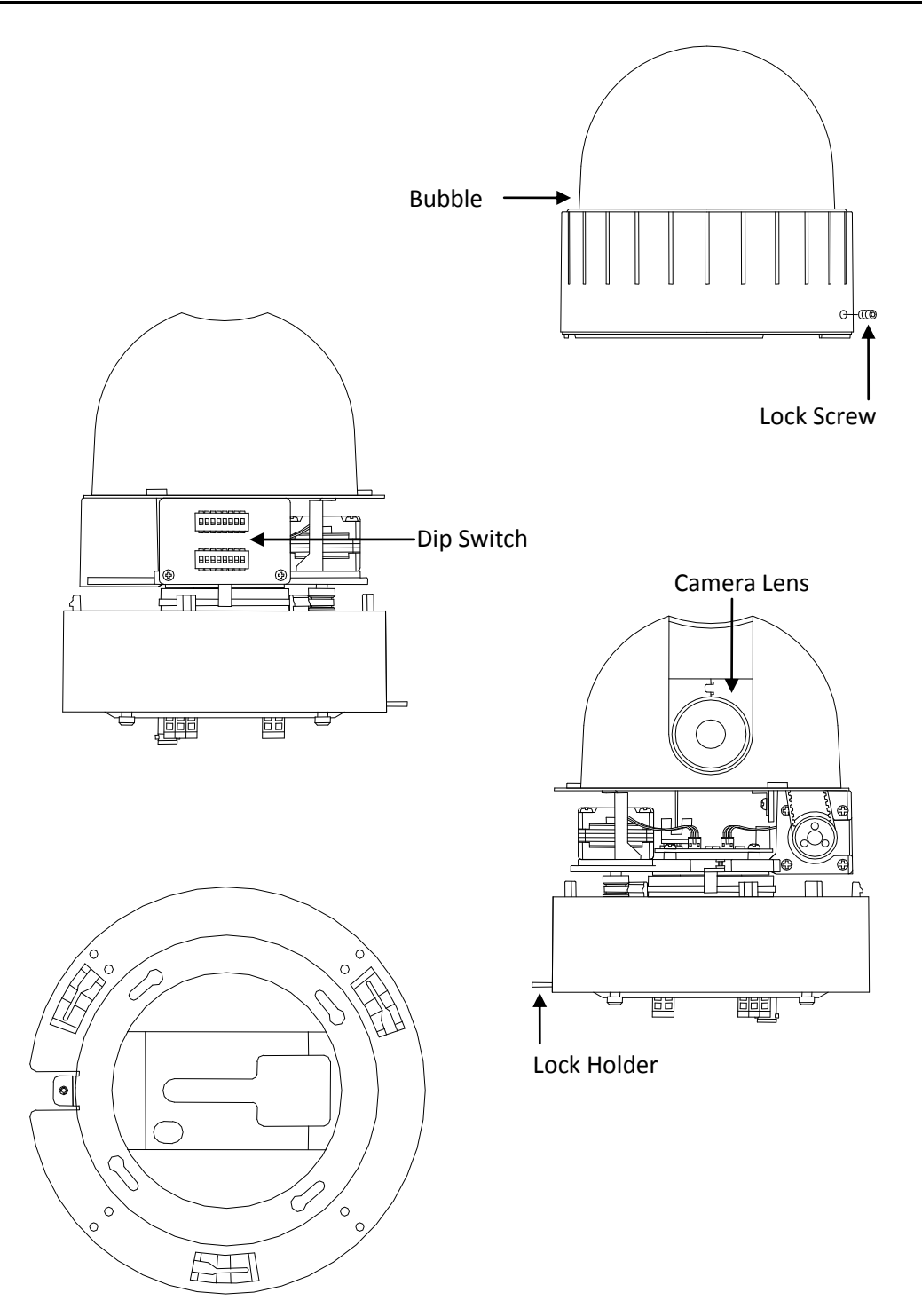

Ceiling Mount Bracket for indoor

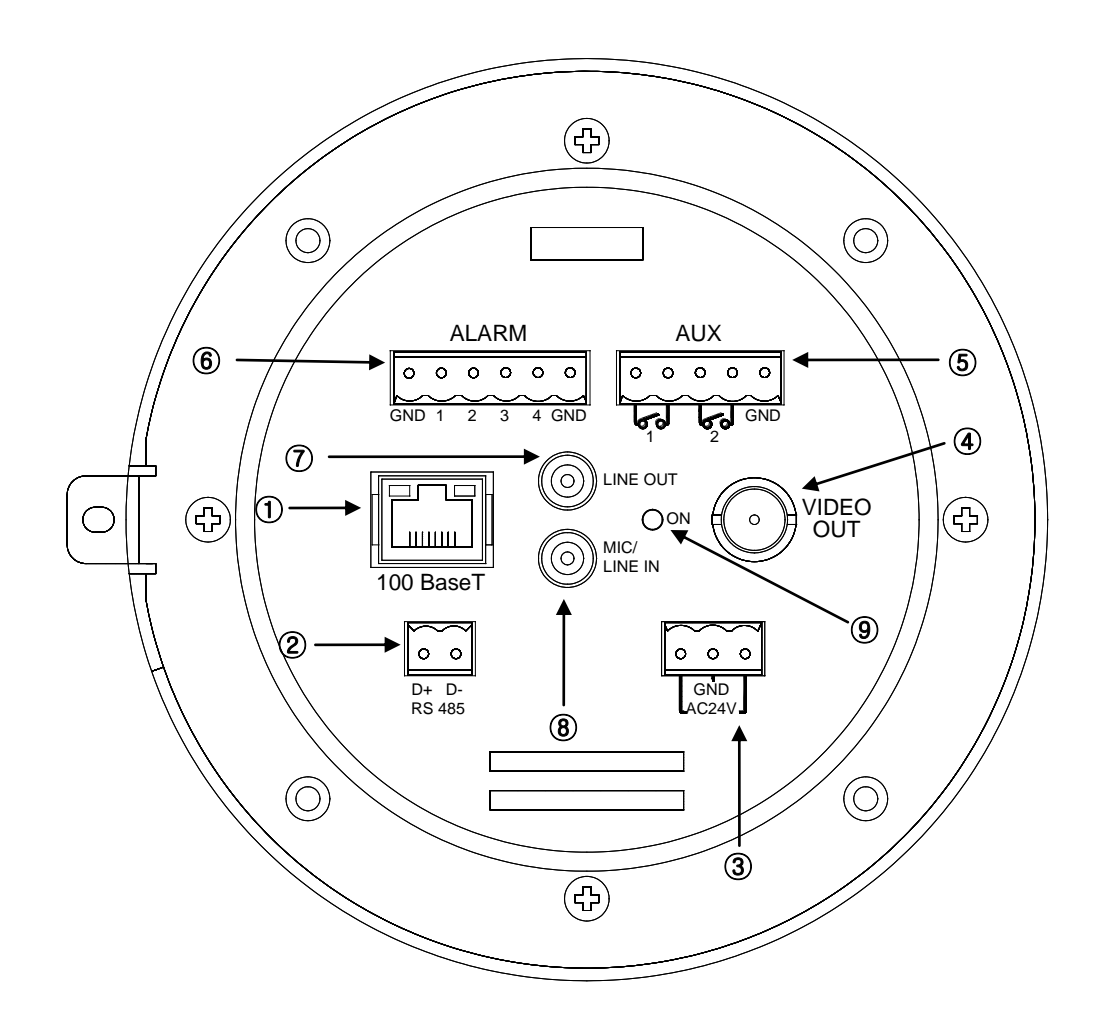

\* Models herein and their appearance are subject to change without any prior notice.

#### ① **LAN Connector (Ethernet)**

This is a RJ45 LAN connector for 10/100 Base-T Ethernet.

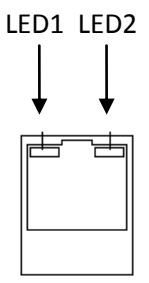

This LED lights up as orange and turns green when the encoder is powered on.

#### **LED operation setting:**

For the factory default setting, LED 2 blinks for the heartbeat and LED 1 turns on for video signal. To change its setting, refer to the section *4.5.11. LED Setting* of the *NVC Web Page User's Manual.*

#### ② **RS-485**

The camera supports RS-485 Serial Communication Port.

#### ③ **3 pin connector for power**

The camera needs an AC24V for power supply. Refer to the section "**[5.1.Connectors](#page-10-1)"** for more specific information.

#### ④ **External video**

It is an analog video output port.

#### ⑤ **5 pin connector for D/O**

The camera provides 2 channel D/O. Refer to the section "**[5.1.Connectors](#page-10-1)"** for more specific information.

#### ⑥ **6 pin connector for D/I**

The camera provides 4 channel D/I. Refer to the section "**[5.1.Connectors](#page-10-1)"** for more specific information.

#### ⑦ **Audio Output**

The camera has a mono audio output.

#### ⑧ **Audio Input**

The camera has a mono audio input.

#### ⑨ **Reset**

Reset switch is used for restarting or resetting the camera as Factory Default (FD). Refer to the section "**[6.3. Reset](#page-17-1)"** for more specific information.

# <span id="page-8-0"></span>4. INSTALLATION

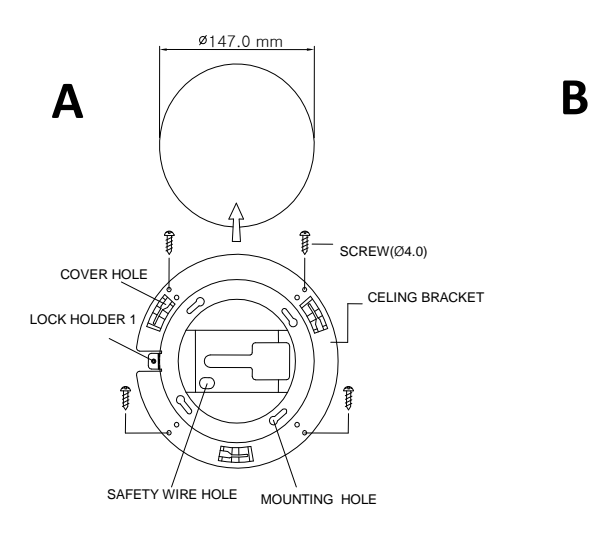

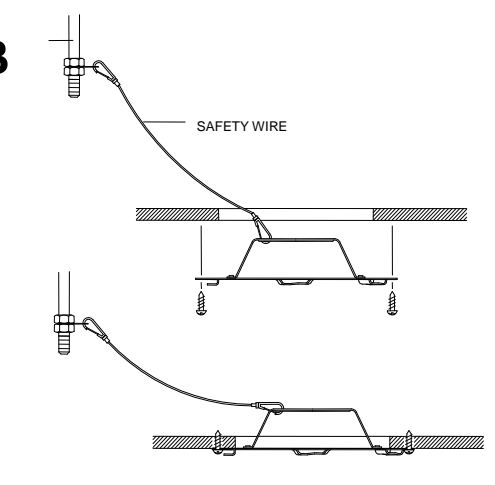

**C**CABLE TIE MOUN<sup>T</sup> LOCK HOLDER 2  $\vert \vert \vert$ 

Before you install the camera, you should set the DIP switches to configure the camera ID, communication protocol. Please refer to the page15. **DIP Switch**

1. Find the places which are strong enough to support the camera, about 2kg.

2. Make a hole,  $\varnothing$  147mm, on the ceiling.

3. Hook the safety wire to suspension and the safety wire hold on the bracket.

4. Install the ceiling mount bracket by driving 4 screws, Ø 4mm tapping screws.

5. You can make wires simple by cable ties.

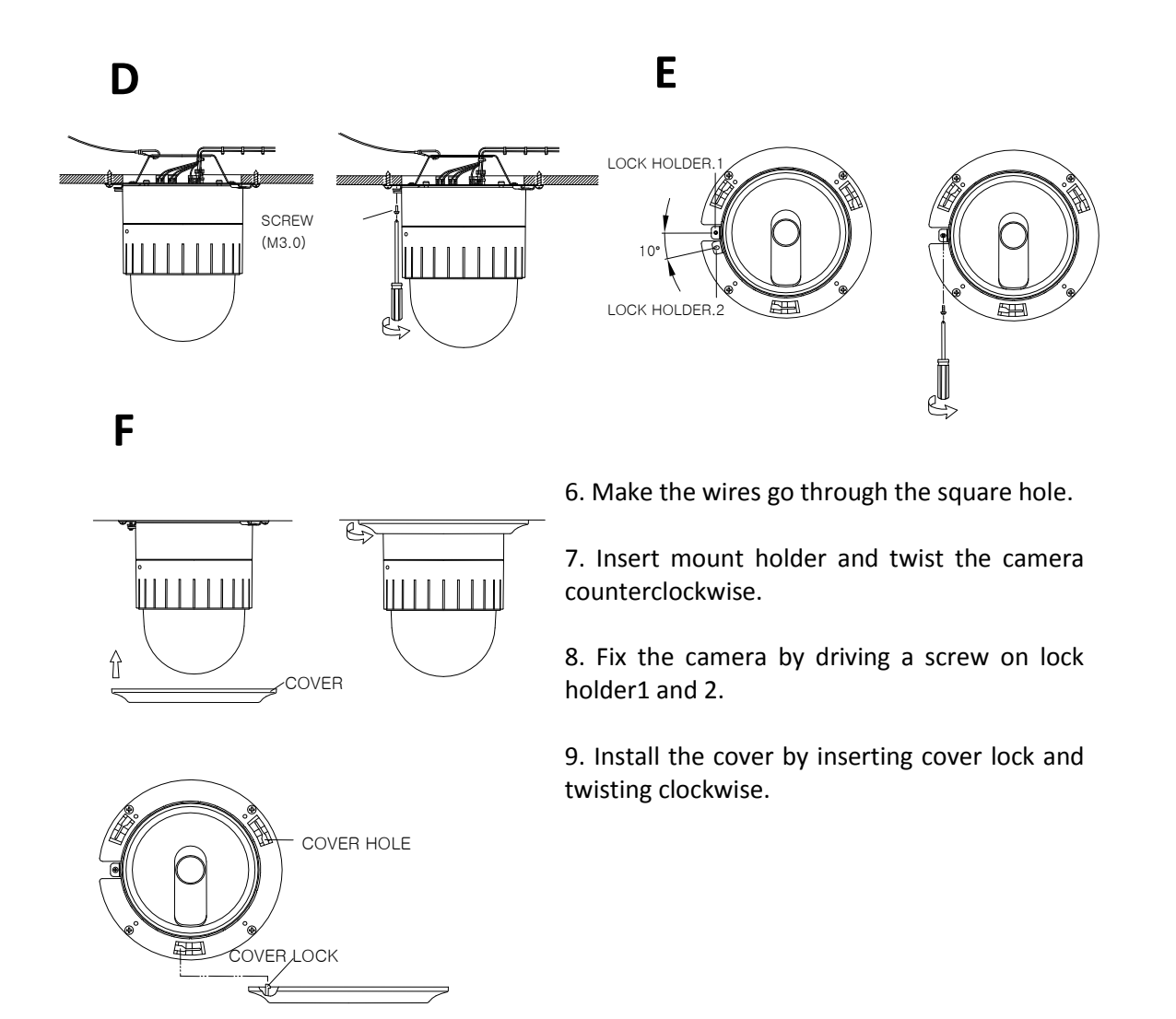

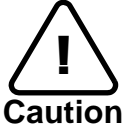

The camera may fall off the ceiling even after the proper installation and mounting. To prevent any accident, make sure the ceiling is firm and stable enough to support the camera. If any reinforcement is needed, consult with your safety personnel and proceed with the installation.

## <span id="page-9-0"></span>4.1. Setting the Image Attribute

You can set the image attribute of camera through the webpage.

The menu of image attribute can be seen under **Setup > Video & Audio > Video-in > Attribute Setting**. Brightness, contrast, hue, saturation and sharpness can be adjusted.

## <span id="page-9-1"></span>4.2.Operating the OSD Menu

To operate the OSD of camera; refer to the "**OSD Menu Control Manual**" in the SDK.

# <span id="page-10-0"></span>5. CONNECTIONS

# <span id="page-10-1"></span>5.1.Connectors

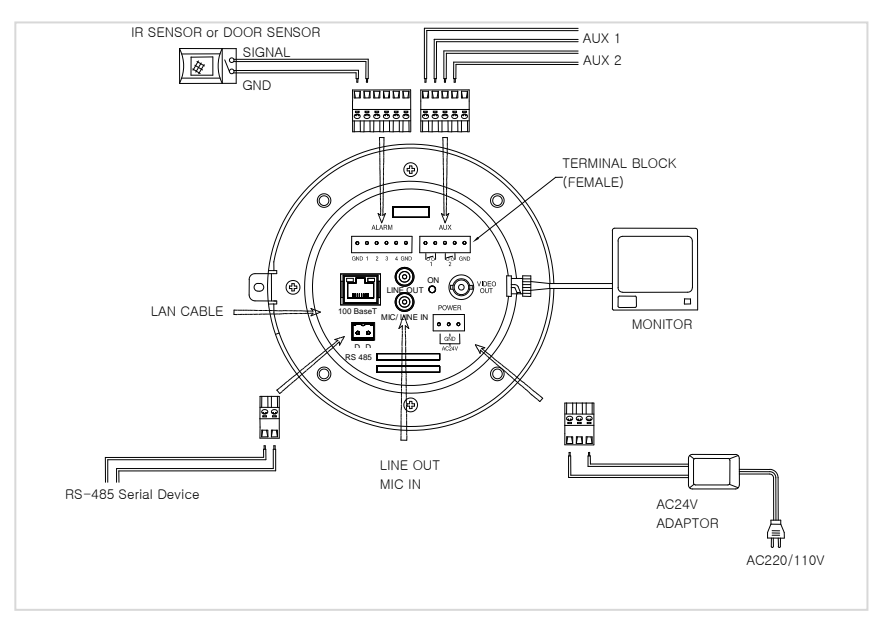

#### **Power Connection**

Please, check the voltage and current capacity of rated power carefully. Rated power is indicated in the back of main unit.

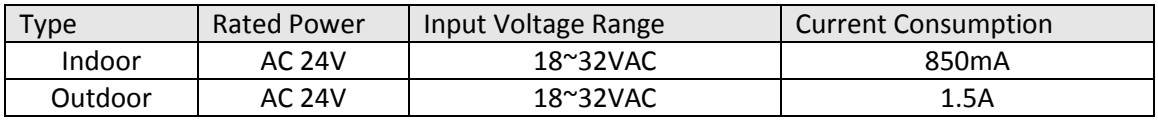

#### **RS-485 Communication**

For PTZ control, connect this line to keyboard and DVR. To control multiple cameras at the same time, RS-485 communication lines of them is connected in parallel.

#### **Analog Video Connection**

Connect with BNC coaxial cable.

#### **Audio Input/Output Connection**

Connect to the audio input device such as a Mic and the audio output device such as the amplifier speaker.

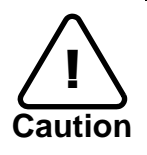

Do not connect the speaker without amplifier.

#### **Sensor (DI) connection**

The camera provides 4 channel D/I. It can be connected to a relay type sensor as the following figures.

Input voltage range: 0VDC minimum to 5VDC maximum, Max 50mA Input voltage threshold: 4.5V

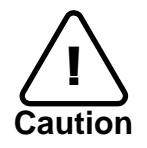

Do not exceed the maximum relay rating.

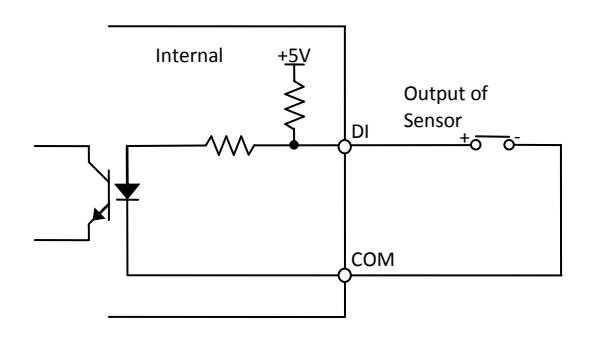

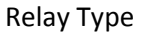

#### **Alarm (DO) connection**

The camera provides 2 channel D/O. Relay Rating: Max 24VAC 500mA or 12VDC 1A

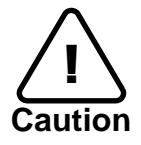

Do not exceed the maximum relay rating.

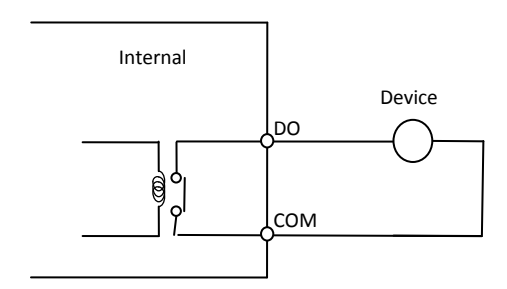

Relay Type

#### **DIP Switch**

Before you install the camera, you should set the DIP switches to configure the camera ID, communication protocol.

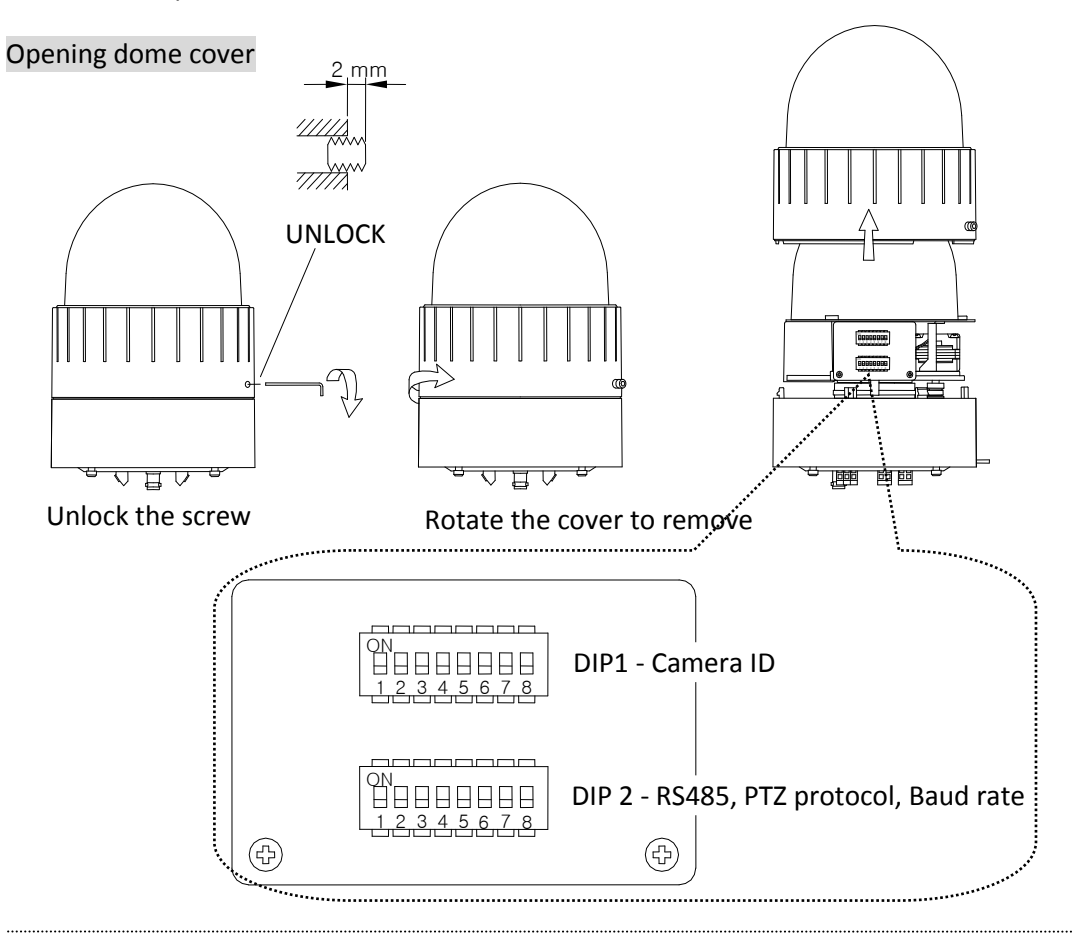

Placing dome cover

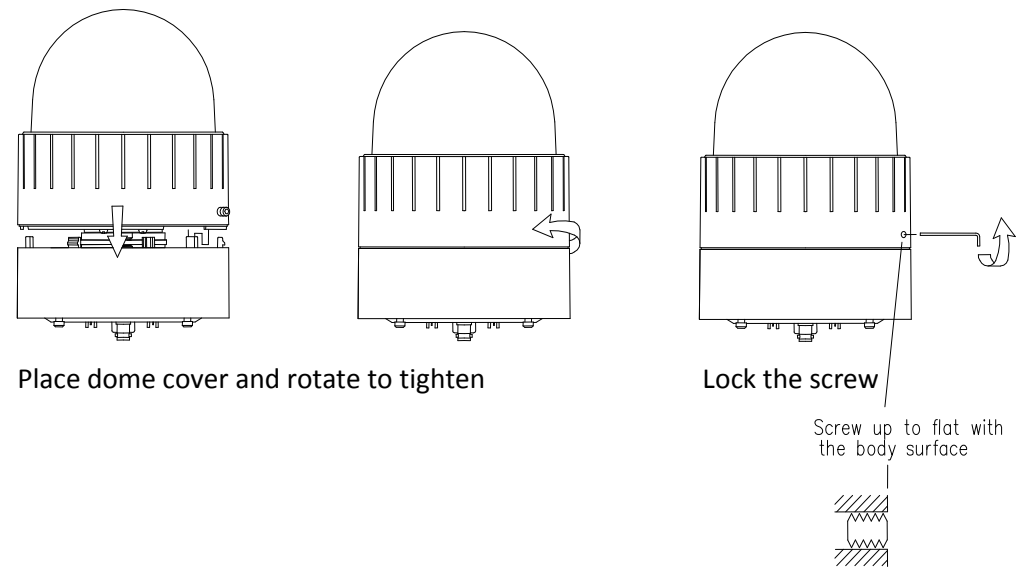

LOCK

#### **Camera ID Setup**

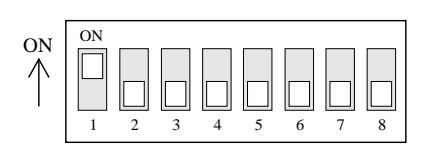

ID number of camera is set using binary number. The example is shown bellow. DIP1

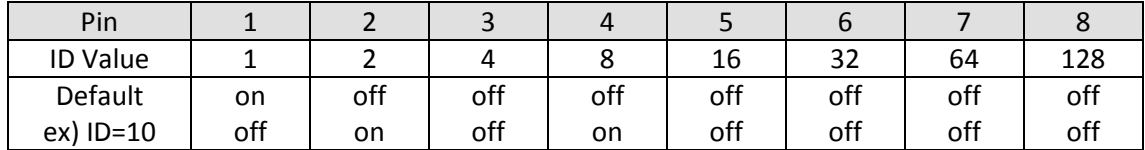

The range of ID is 1~255. Do not use 0 as camera ID. Factory default of Camera ID is 1. If you want to control a certain camera, you must match the camera ID with Cam ID setting of DVR or Controller.

#### **Communication Protocol Setup**

Select the appropriate Protocol with DIP switch combination. DIP2

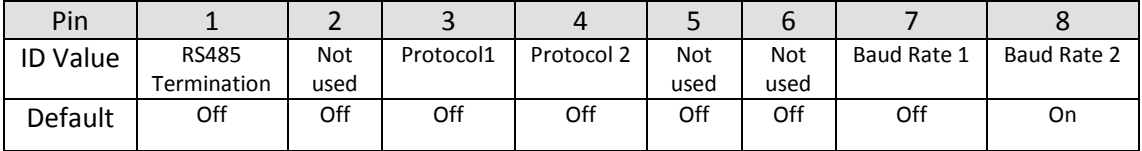

Pin1 is used for RS485, 100W termination. Set ON DIP2-1st of only the last looped camera from the controller. Even in case of only one camera, set ON DIP2-1st of the camera.

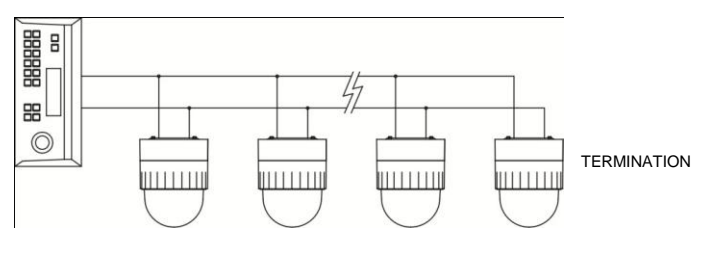

CAM 1 CAM 2 CAM n-1 CAM n

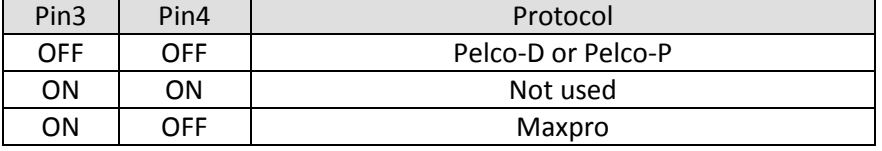

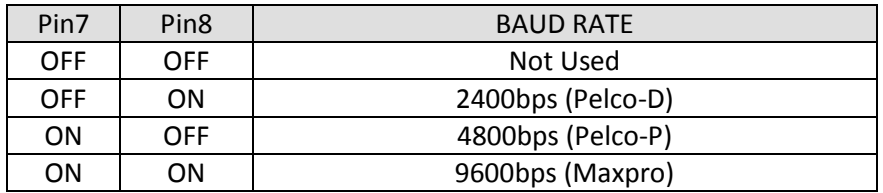

- If you want to control using DVR or P/T controller, their protocol must be identical to camera. Otherwise, you cannot control the camera.

- If you changed camera protocol by changing DIP S/W, the change will be effective after you reboot the camera.

- Factory default of protocol is "Pelco-D, 2400 bps, 8 bit, 1 stop bit, no parity."

# <span id="page-15-0"></span>6. CONFIGURATION

## <span id="page-15-1"></span>6.1.Set up network environment

The default IP address of your IP device is 192.168.XXX.XXX. You can find the available IP address from the MAC address of your device. Please make sure the device and your PC are on the same network segment before running the installation. If the network segment between your PC and the device is different, change your PC's settings as below.

IP address : **192.168.xxx.xxx** Subnet mask: **255.255.0.0**

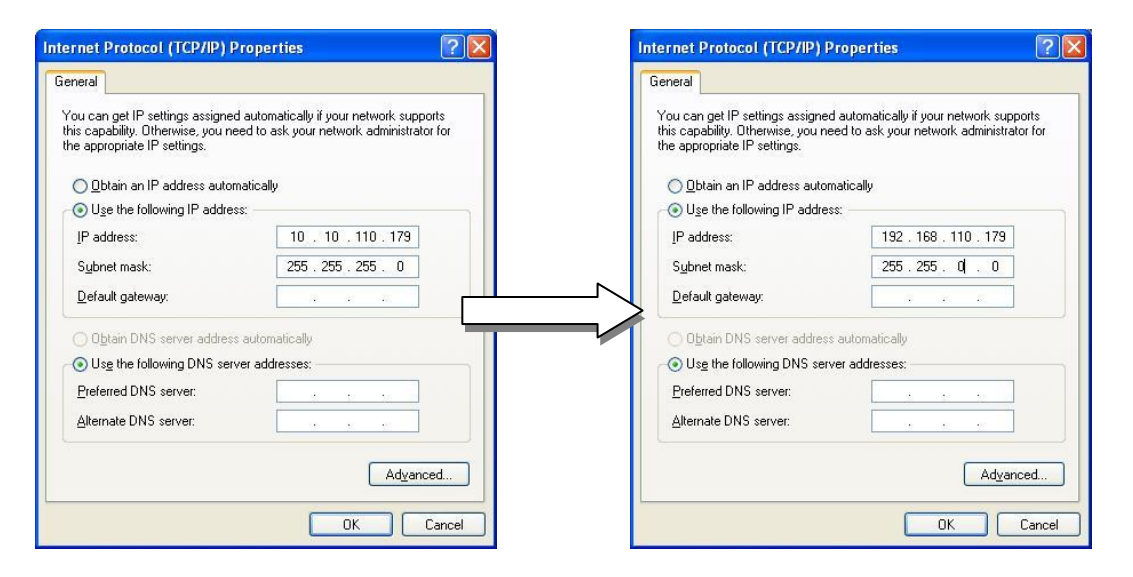

## <span id="page-15-2"></span>6.2.View video on web page

View the live video on a web page using your IP device and its IP address. You can use the IPAdminTool or enter the IP address on the web page.

### <span id="page-15-3"></span>6.2.1. View video using IPAdmin Tool

IPAdminTool automatically searches all activated network encoders and IP cameras and shows the product name, IP address, MAC address and etc. IPAdminTool is provided with SDK at the following SDK path.

{SDK root}\BIN\TOOLS\AdminTool\

To use the IPAdminTool and view the live video on a web page:

- 1. Start IPAdminTool. Names and info of currently activated IP devices appear as a list.
- 2. Right-click on the desired device and select **Web view**.
- 3. Click **pop-up blocked** and install the ActiveX setup.exe by clicking the **Run** or **Save** button. You need to install the ActiveX for displaying the images.

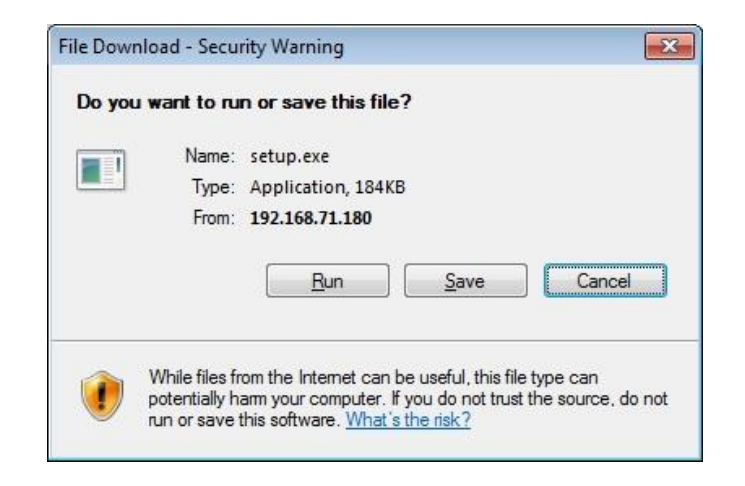

- 4. Follow the instructions of the dialog boxes and complete the installation. Then the live video is displayed on the main page of the web browser.
- 5. If the live video is not displayed with the message said, "*This software requires the Microsoft XML Parser V6 or higher. Please download MSXML6 from the Microsoft website to continue. Error code: Can not create XMLDOMDocument.*", please download and install the relevant MSXML.

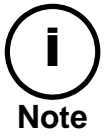

If the ActiveX *setup.exe* file fails to be installed successfully, close all of the Internet Explorer windows and go to **Program Files** > **AxInstall** folder on your computer. Then, run *Uninstall.exe* and try to perform the steps 1 to 4 above again.

### <span id="page-17-0"></span>6.2.2. View video using IP address

View the live video on a web page using your IP device and its IP address. To have the correct IP address ready and use it on a web page:

1. Convert a MAC address to an IP address or check the IP address on the IPAdminTool. Refer to *Appendix (D): Hexadecimal-Decimal Conversion Table*.

(The MAC address is attached on the side or bottom of the device.)

$$
MAC address = 00-13-23-01-14-B1 \rightarrow IP address = 192.168.20.177
$$
\nthe Hexadecimal number to Decimal number.

- 2. Open a web browser and enter the IP address of the device.
- 3. Click **pop-up blocked** and install the ActiveX setup.exe by clicking the **Run** or **Save** button. You need to install the ActiveX for displaying the images.
- 4. Follow the instructions of the dialog boxes and complete the installation. Then the live video is displayed on the main page of the web browser.

## <span id="page-17-1"></span>6.3. Reset

- 1. While the device is in use, press and hold the Reset button.
- 2. Release the Reset button after 3 seconds.
- <span id="page-17-2"></span>3. Wait for the system to reboot.

## 6.4. Factory Default

- 1. Disconnect the power supply from the device.
- 2. Connect the power to the device with the Reset button pressed and held.
- 3. Release the Reset button after 5 seconds.
- 4. Wait for the system to reboot.

The factory default settings can be inferred as follows:

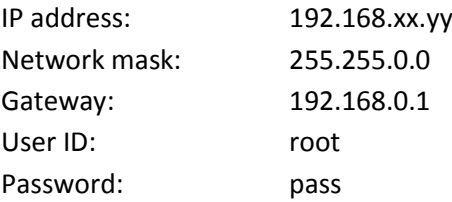

# <span id="page-18-0"></span>APPENDIX (A): SPECIFICATIONS

## <span id="page-18-1"></span>**Summary**

The explanation and specification at this manual are mainly on the basis of the specific camera model, which uses Sony 36X Optical Zoom module.

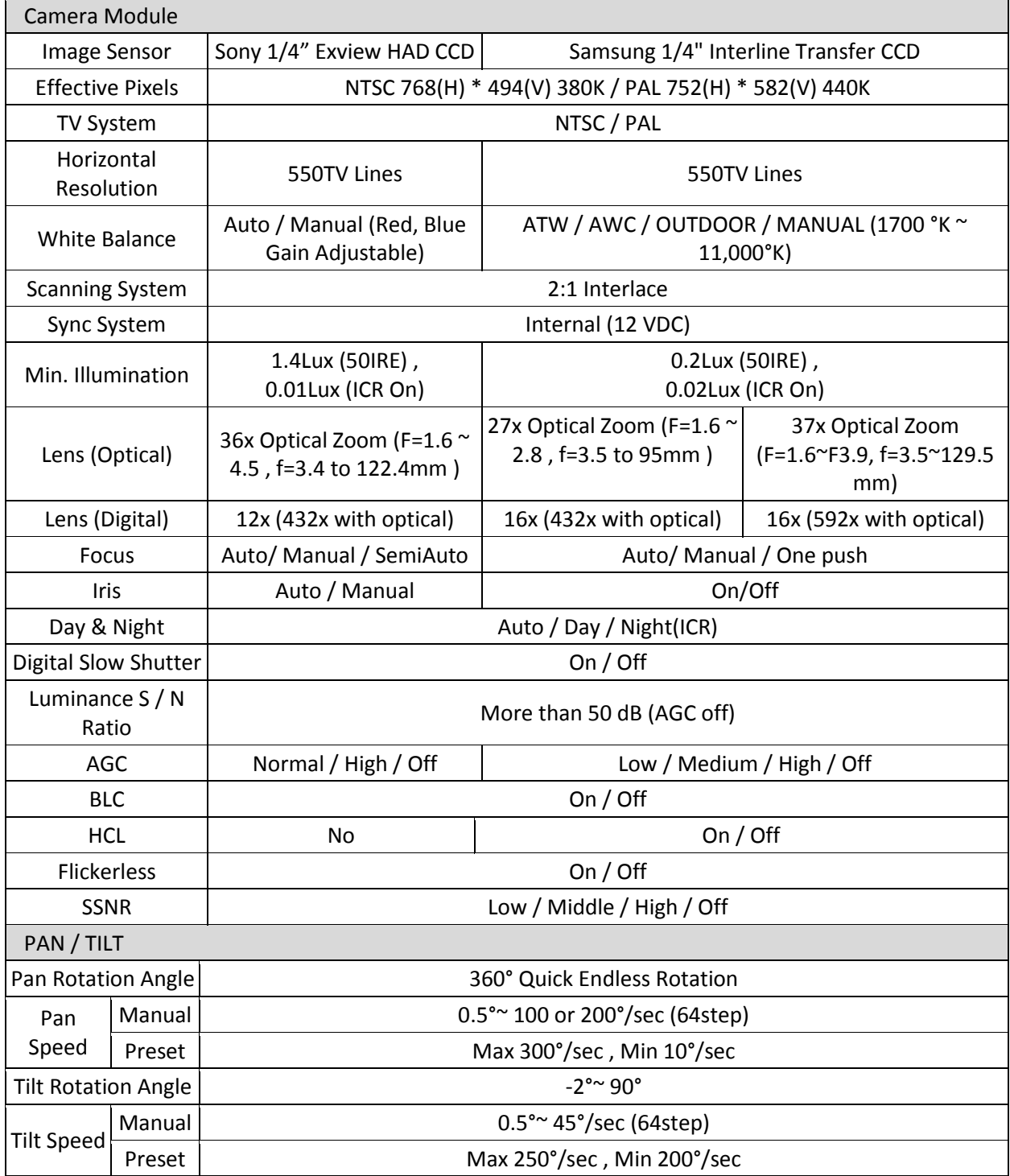

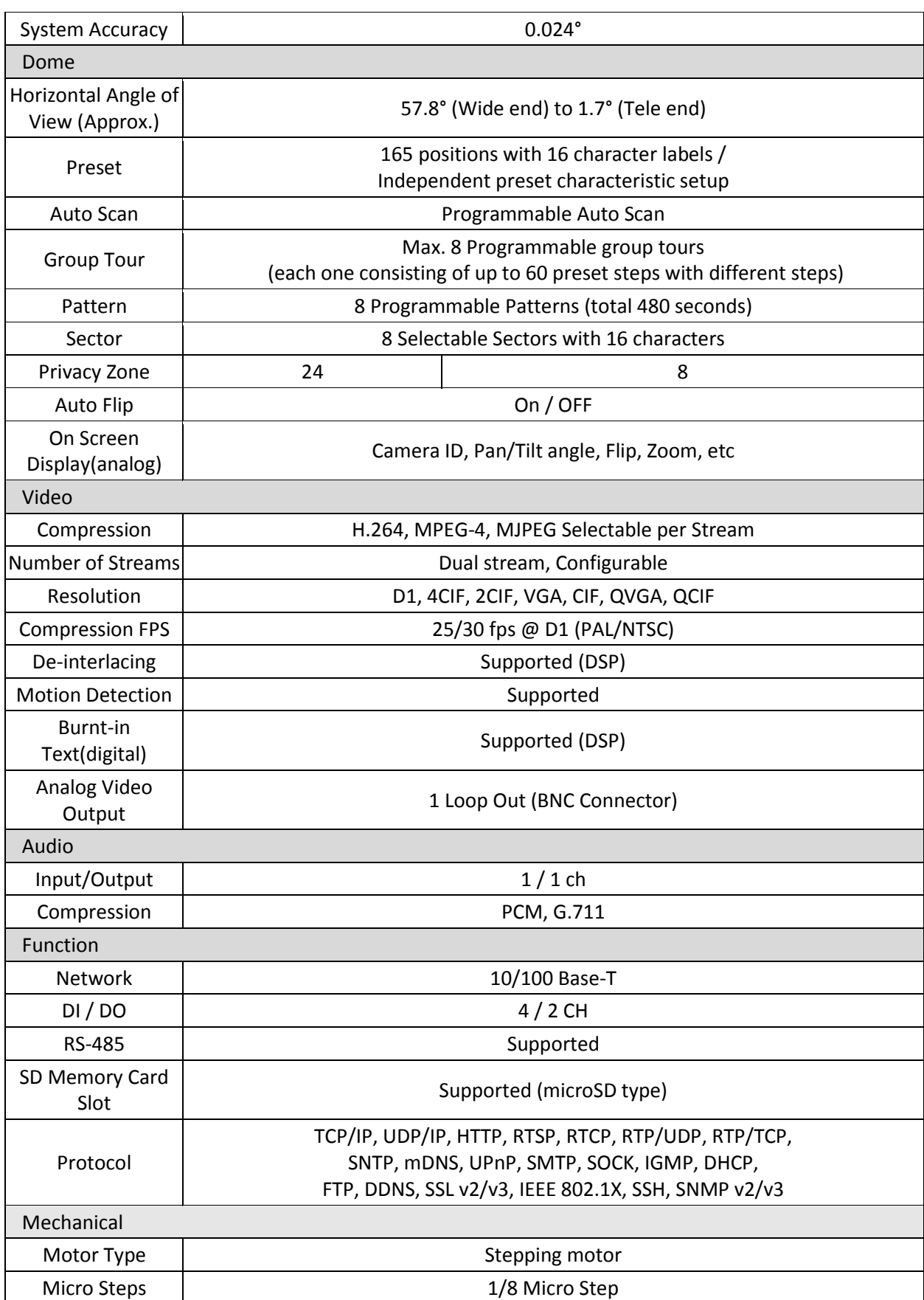

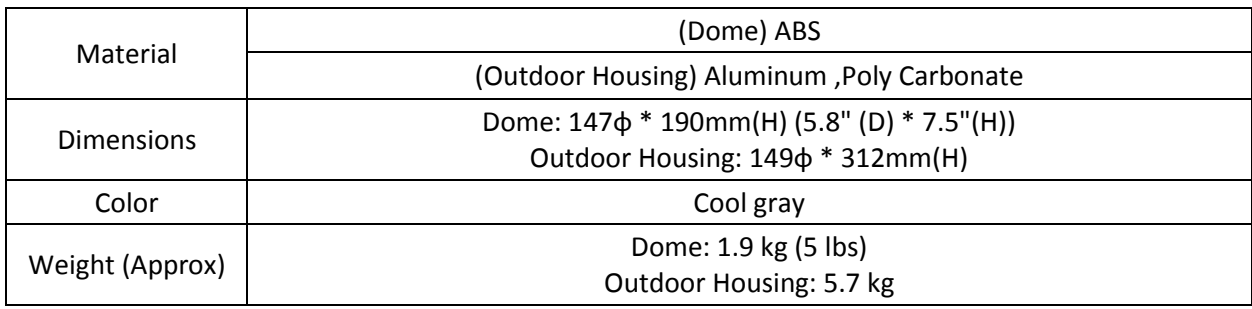

## <span id="page-20-0"></span>Electrical Characteristics

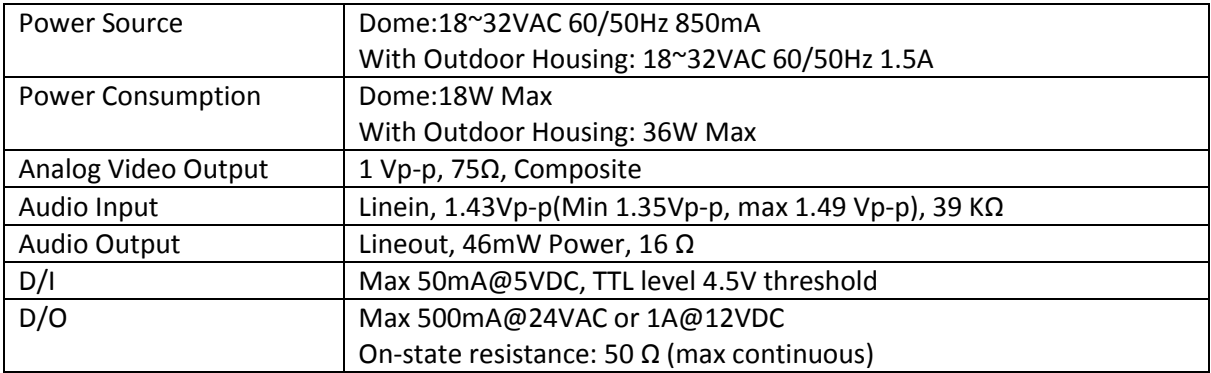

## <span id="page-20-1"></span>Environment Condition

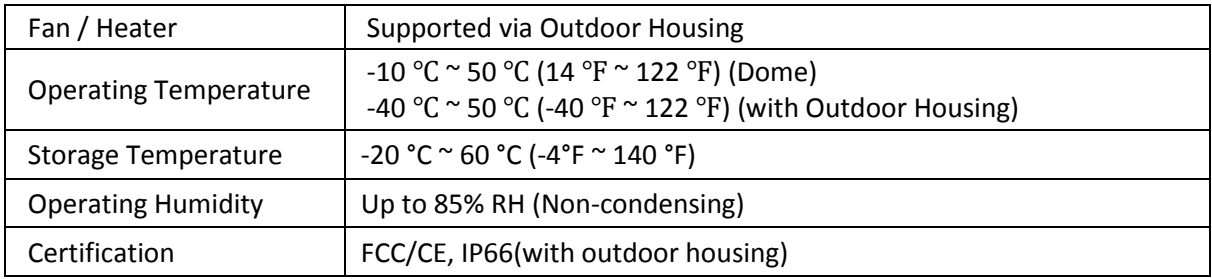

# <span id="page-21-0"></span>APPENDIX (B): DIMENSIONS

<span id="page-21-1"></span>Dome

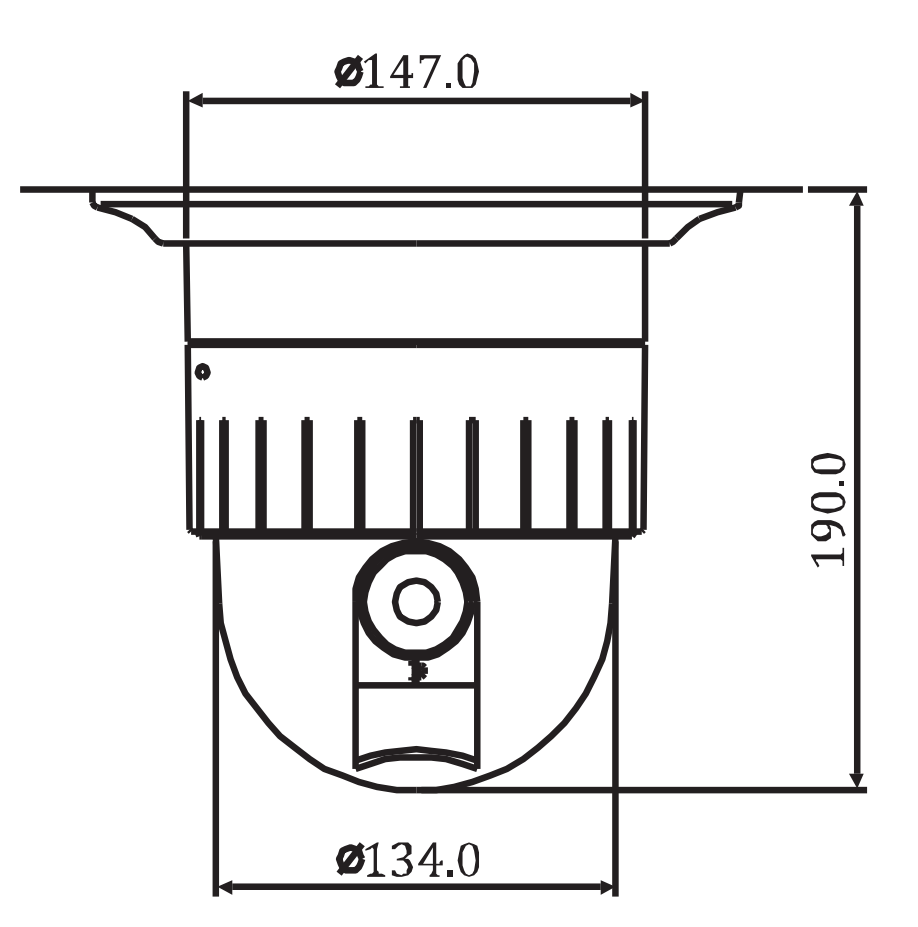

(Unit: mm)

## <span id="page-22-0"></span>Outdoor Housing

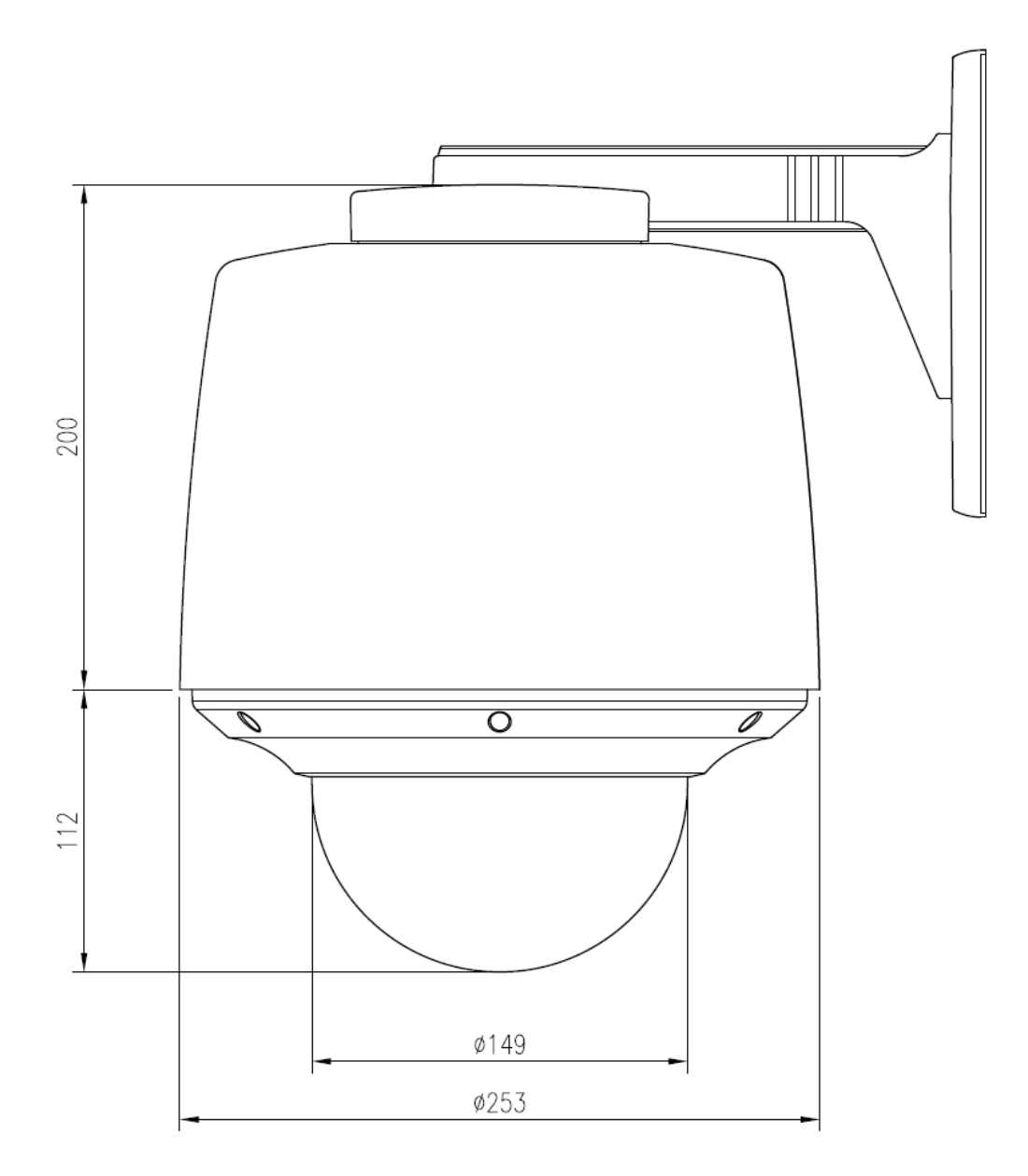

(Unit: mm)

# <span id="page-23-0"></span>APPENDIX (C): ACCESSORIES

## <span id="page-23-1"></span>Outdoor part

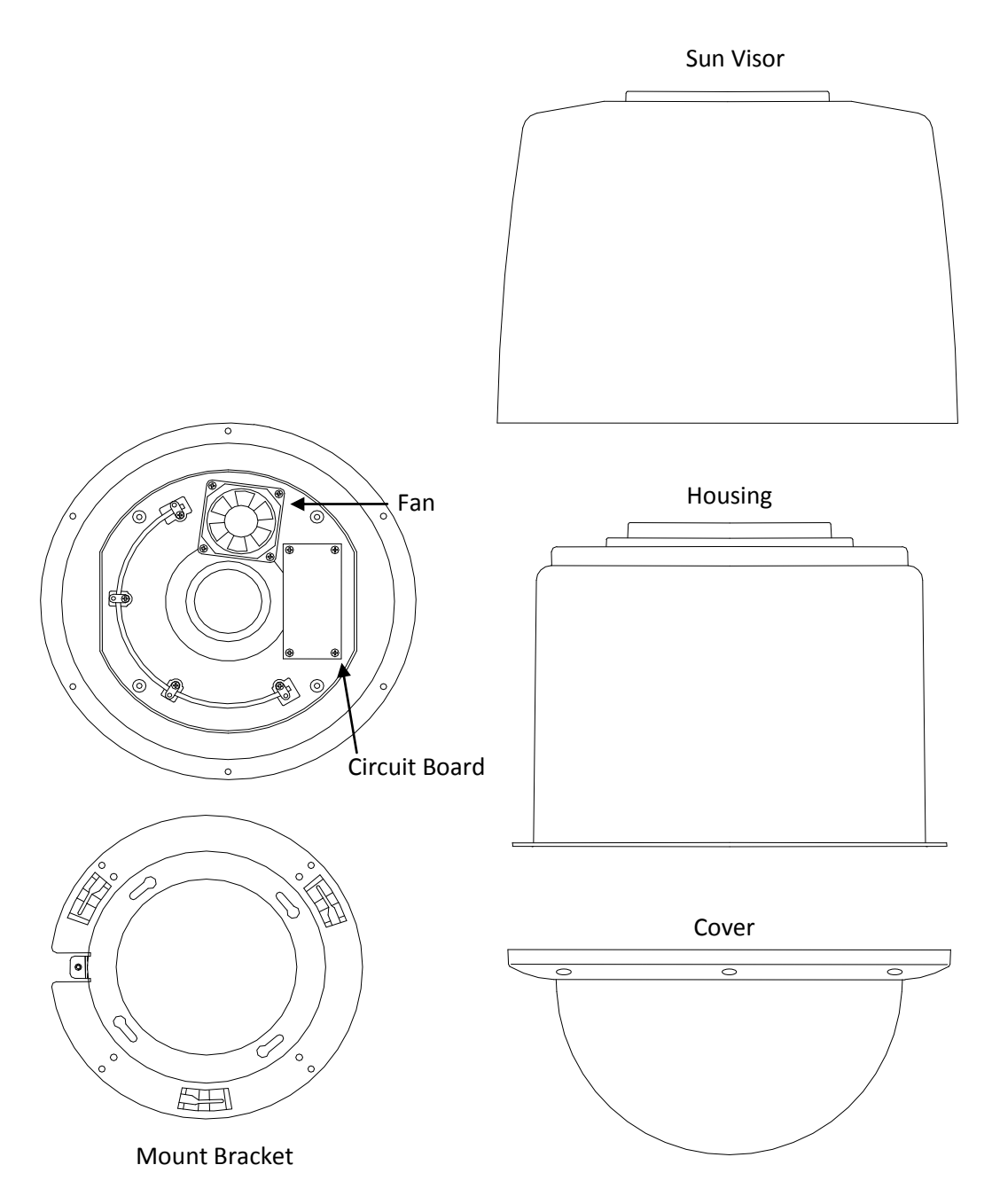

# <span id="page-24-0"></span>Assembling outdoor housing

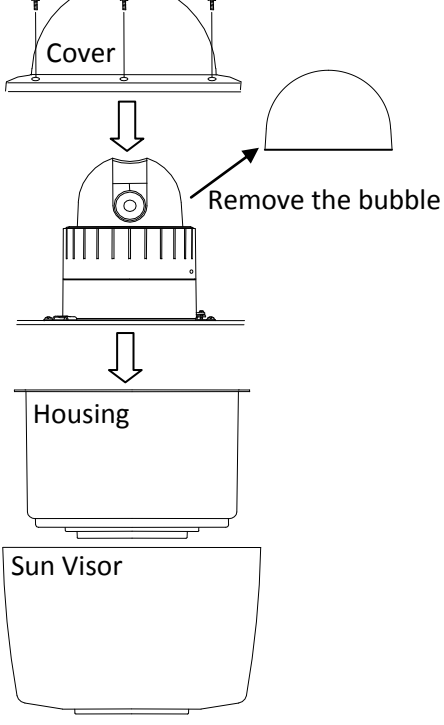

- 1) Attach the mount bracket to the dome camera. Find more explanation at **NOTE A** below.
- 2) Open the dome cover to remove the bubble. Find more explanation at **NOTE B** below.
- 3) Twist the bubble counterclockwise and remove it from the dome cover.
- 4) Put the dome cover on the dome camera.
- 5) Connect the LAN cable and power supply cable with the dome camera. Find more explanation at **NOTE C** below.
- 6) Place the dome camera into the outdoor housing.
- 7) Fasten the dome camera with screws. Make sure the dome camera and the housing fit each other into place.
- 8) Put the outdoor cover on the housing.
- 9) Fasten the cover with screws.

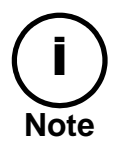

When assembling the dome and its outdoor housing, make sure they fit each other into place.

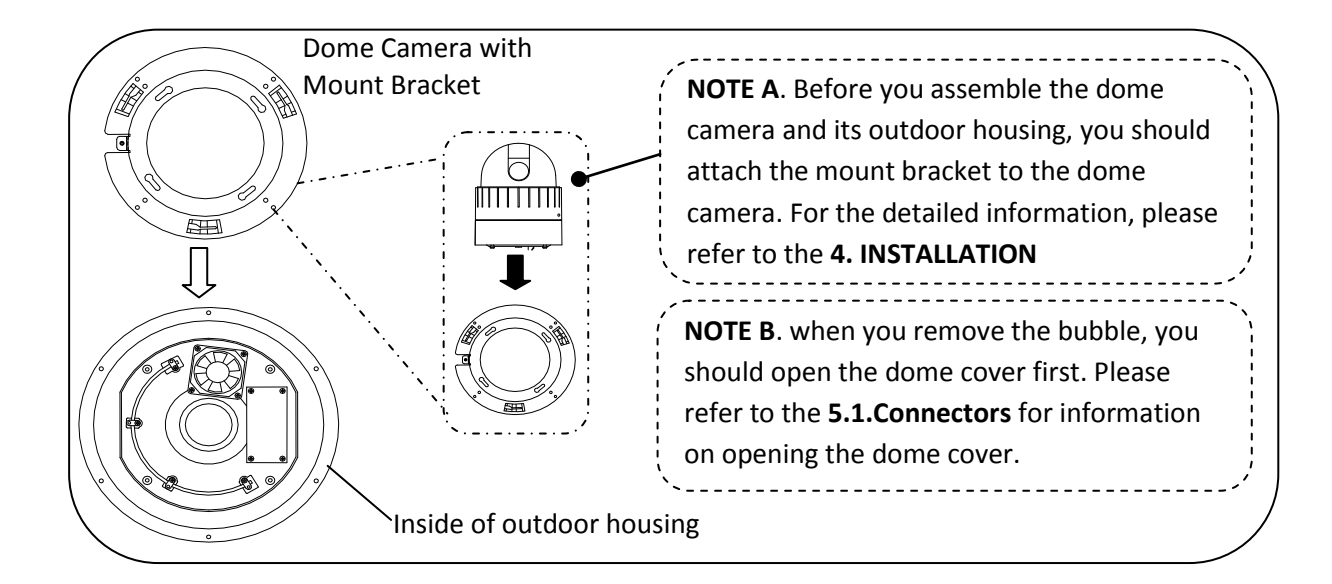

**NOTE C**. when you supply the electric power to the outdoor housing, you should connect the lines between outdoor housing and dome camera using terminal block. Please refer to the picture below.

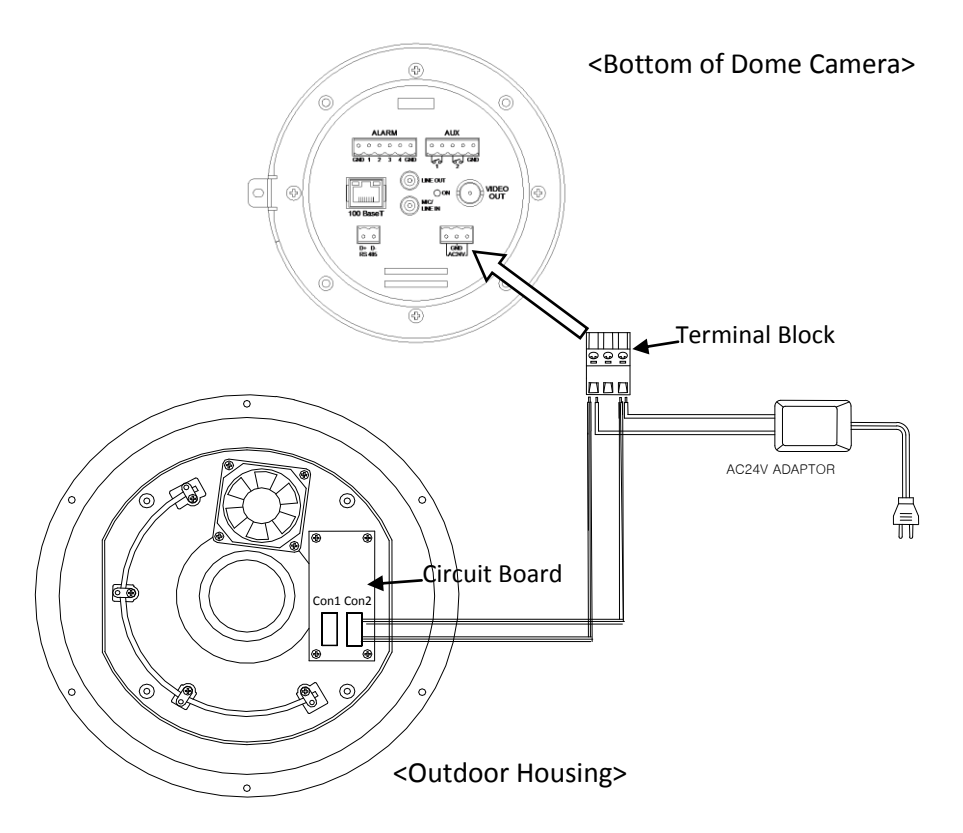

There is a bimetal implemented in the outdoor housing for controlling the fan and heater. Refer to its specification below for more details.

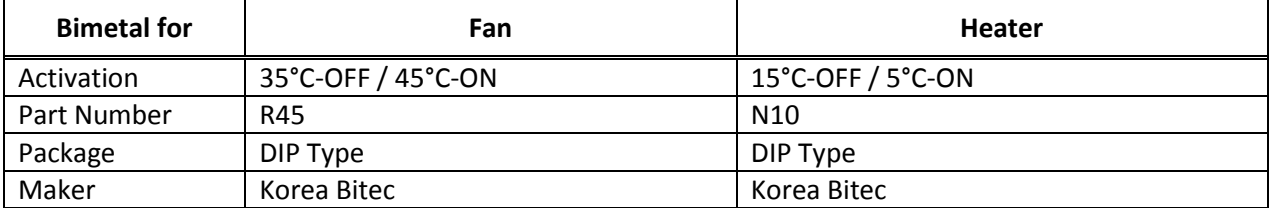

# <span id="page-26-0"></span>CONVERSION TABLE

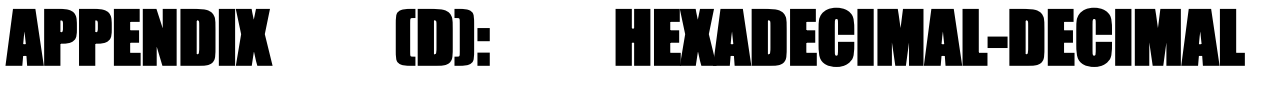

Refer to the following table when you convert the MAC address of your device to IP address.

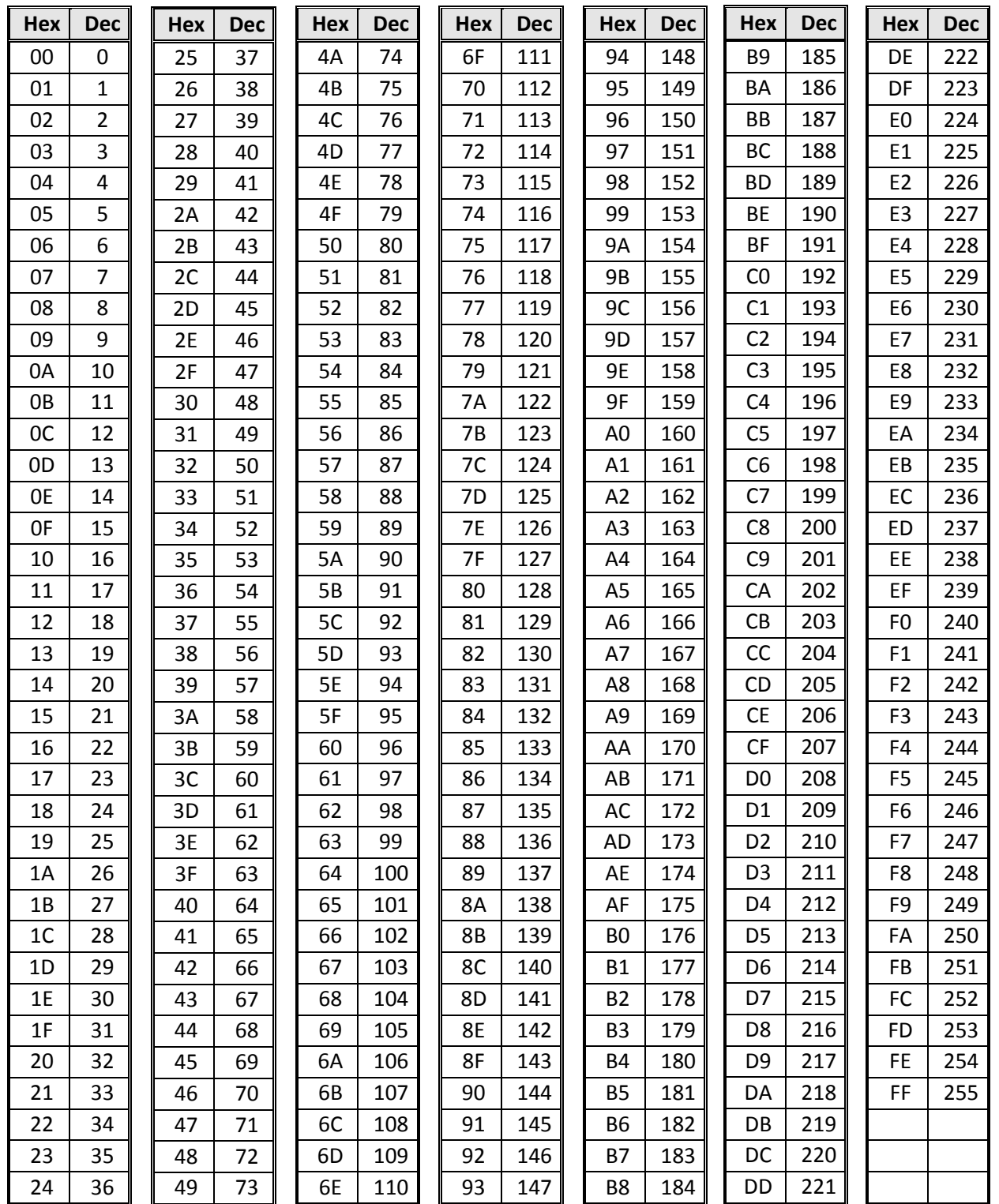

# <span id="page-27-0"></span>REVISION HISTORY

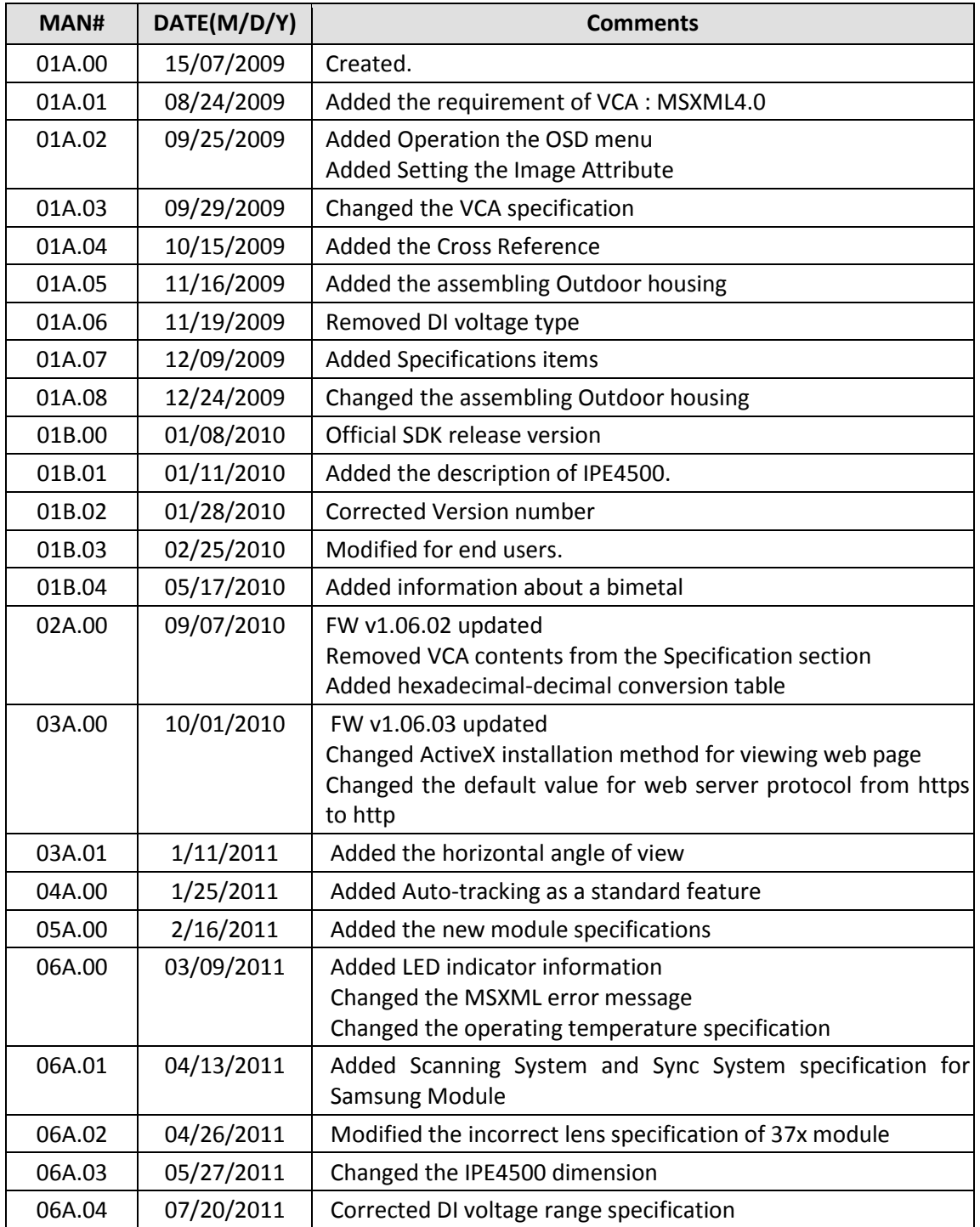